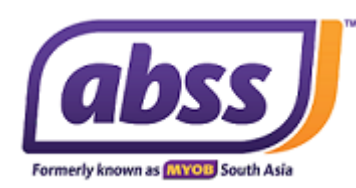

# **ABSS Payroll 11.0 SG Installation & Upgrade Instructions**

**Dear Customer,** 

## **Kindly follow the instructions below to download the full installer of ABSS Payroll v11.0 SG Please READ Instructions below before You UPGRADE to ABSS Payroll v11.0 SG:**

1) Kindly back up your existing data file & save in a familiar location

2) If you are using windows 8 or Windows 10, run windows update first before installing the upgrade. 3) If you have enabled antivirus, it will disrupt the file download. Kindly disable your PC's antivirus or firewall setting temporarily to enable the file being downloaded. You can turn on the antivirus or firewall setting once the installation process completed.

### **Part 1) Installing the Payroll software**

1) Download ABSS Payroll v11.0 SG Installer from the link given. [http://abss.mediafire.com/file/sscrqb1kmt12f4d/ABSS\\_Payroll\\_v11.0\\_SG\\_Setup.zip/file](http://abss.mediafire.com/file/sscrqb1kmt12f4d/ABSS_Payroll_v11.0_SG_Setup.zip/file)

2) Save the downloaded file to your desktop. The downloaded file name will be (ABSS Payroll v11.0 SG\_Setup.zip)

ABSS Payroll v11.0 SG Setup.zip

3) Right click on the downloaded file that you have saved on your computer and choose extract all.

4) Choose the location to save the file that will be extracted. We would suggest to save the file to **desktop.**

5) Double click on the extracted folder.

6) Right click ABSS Payroll v11.0 SG\_Setup.exe as per below and select run as administrator.

## ABSS Payroll v11.0 SG\_Setup.exe

7) When the "Installshield Wizard" window opens, click on Next.

8) End-User License Agreement click on *"I accept the term in the License Agreement"*

9) Select installation folder (default as per below) and click on next.

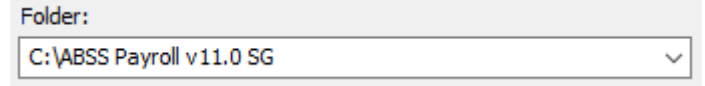

10) Ready to install > click install.

#### **Part 2) Upgrading the Data File**

1) Open the new Payroll program and you will come to a "Welcome" screen. Select Open Company File and browse to select your data file.

- 2) The system will prompt you with a message: File has not been upgraded. Do you want to upgrade?
- 3) Select "Yes" and allow the program to upgrade the data file.

4) The program will automatically save the upgraded data file in Local C:\ABSS Payroll v11.0 SG folder.

*NOTE: The next time you open payroll data file, select the upgraded data file from the ABSS Payroll 11.0 SG folder in Local C: drive.*

*End of Document*

*ABSS Payroll 11.0 SG Installation & Upgrade Instructions*